# **АЛГОРИТМ СОЗДАНИЯ ТЕСТА В РАЗДЕЛЕ «ФУНКЦИОНАЛЬНАЯ ГРАМОТНОСТЬ» НА САЙТЕ «RESH.EDU.RU»**

Автор Лапина Людмила Борисовна, учитель информатики высшей категории МБОУ «Лицей №94» городского округа г.Уфа РБ

- 1. Зайти на сайт RESH.EDU.RU
- 2. Выбрать раздел «Функциональная грамотность»

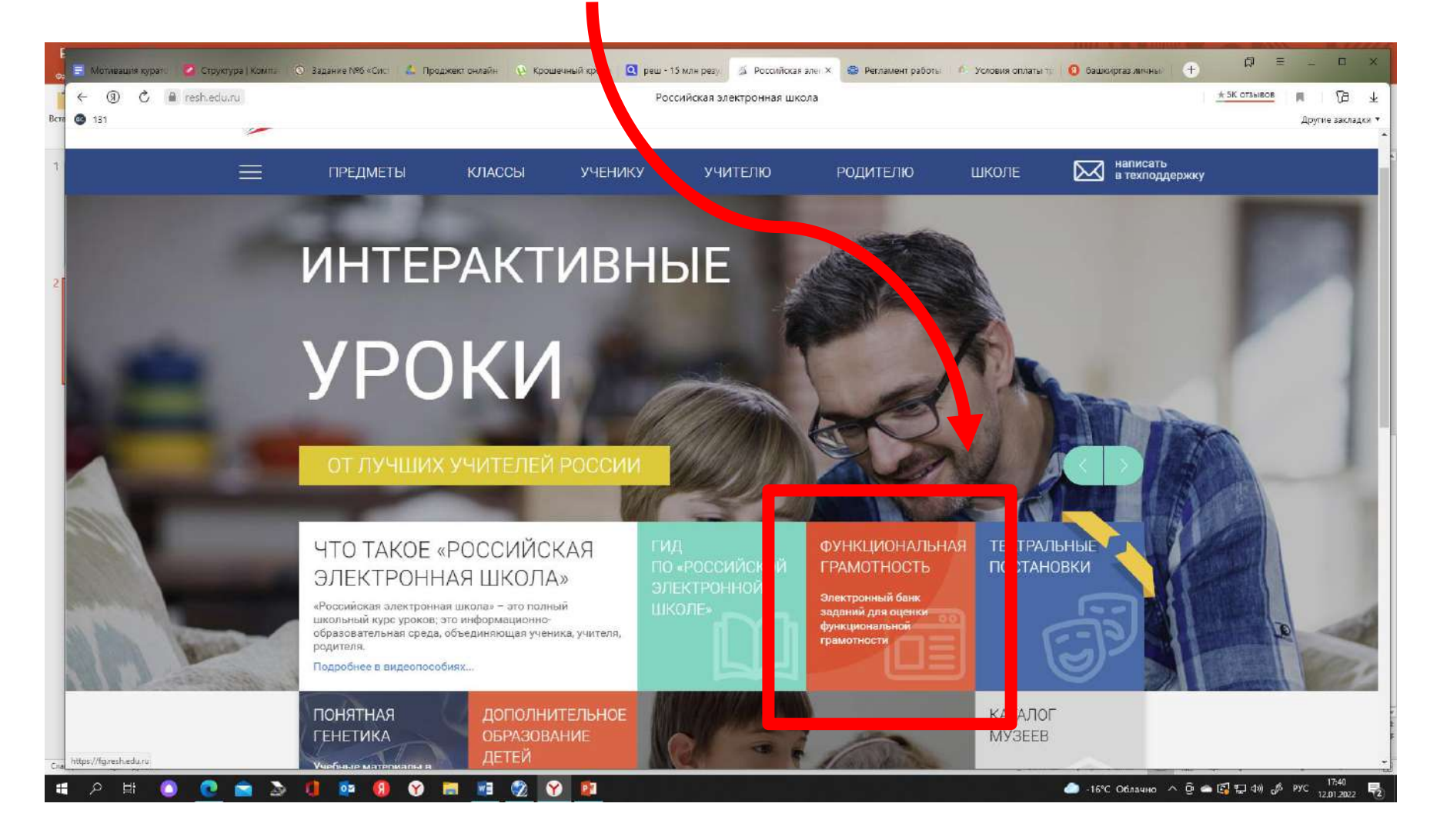

3. Выбрать «Войти как учитель» (здесь мы используем логин и пароль, с которым регистрировались на сайте «RESH.EDU.RU»)

## 1 этап «Создание мероприятия»

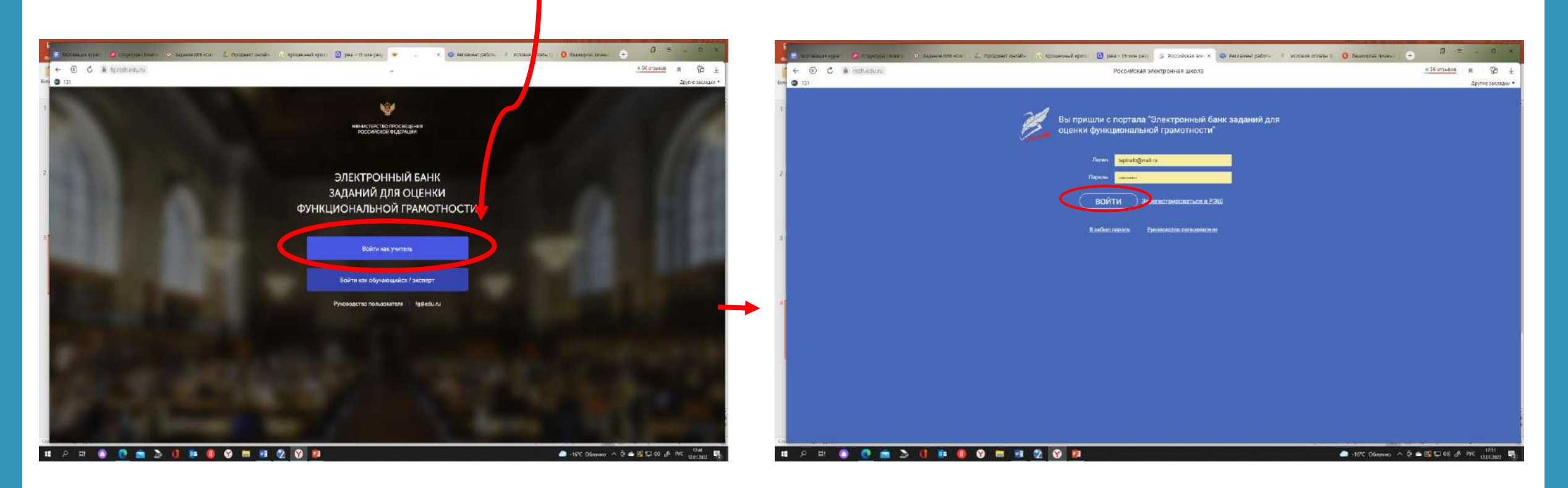

### 4. Нажать на кнопку «Создать мероприятие» 1978 году и 1978 году

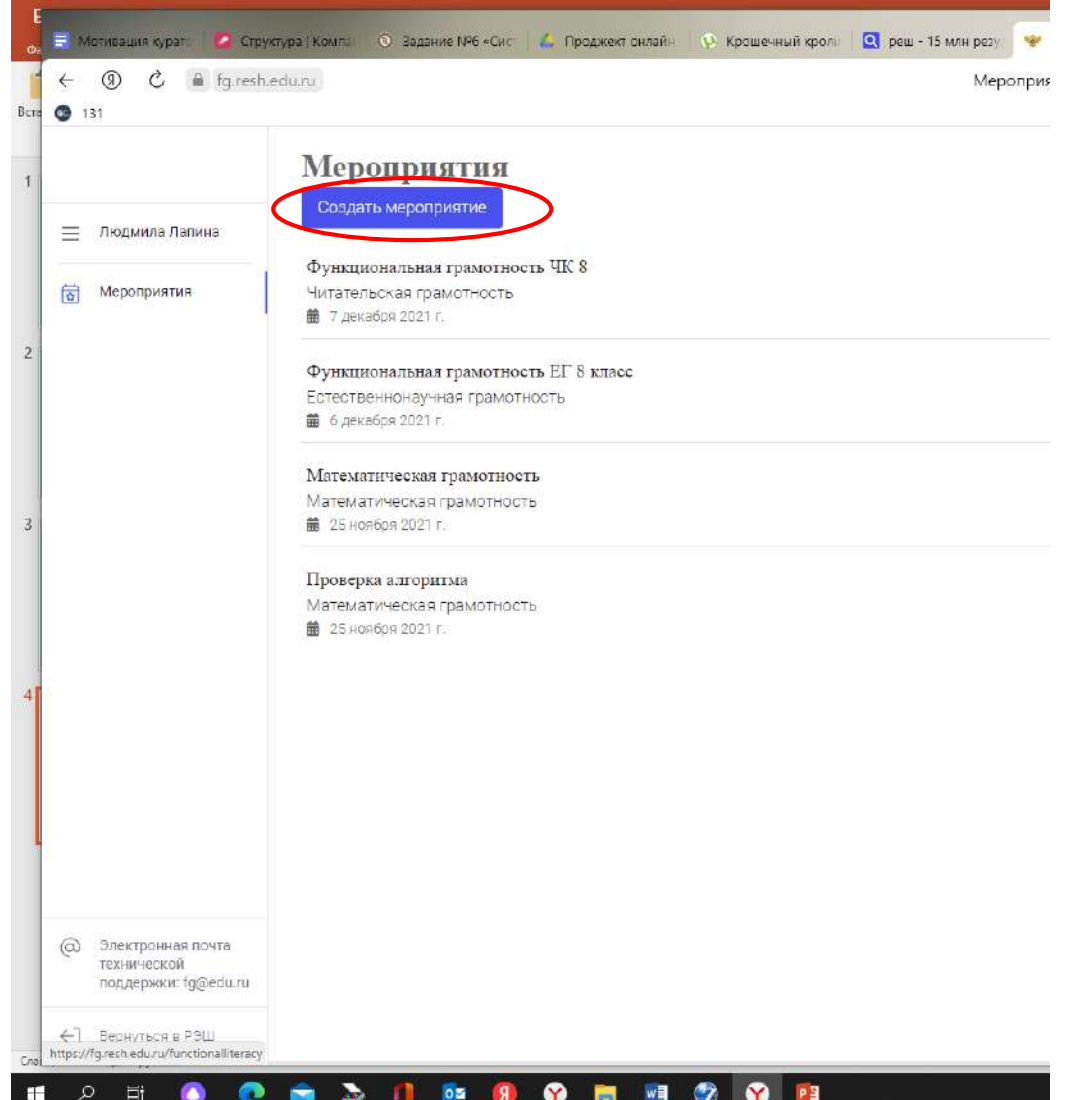

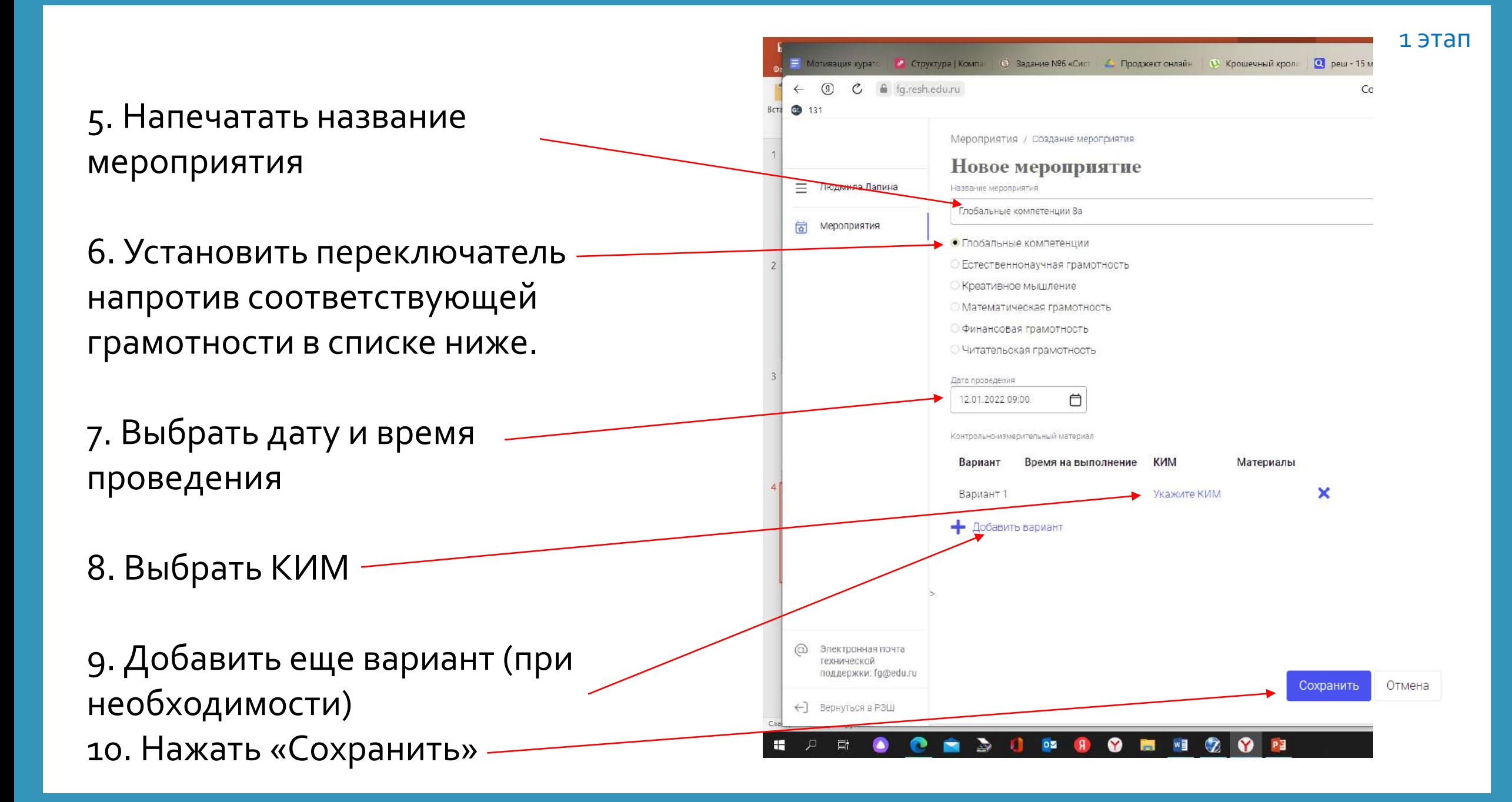

 $\Box$  $\Box$ • Функциональная грам: x +  $*5K$  отзывов esh.edu.ru Функциональная грамотность - Глобальные компетенции 8а  $\mathbb{R}^n$ 砲 Другие закладки ▼ 11. На следующей Глобальные компетенции 8а вкладке нажимаем 1 этап Код мероприятия 70САКАА Продолжительность диагностической работы: 30 минут Скачать коды доступа-«Добавить класс» Проведение Эксперты Добавить класс 12. Вводим Нет ни одного участника. название класса (например 8а) и количество Скачать результаты учеников  $\Box$ 13. Нажимаем **В Функциональная грамс X**  $\bullet$  $\pm$  5К отзывов **SP** sh.edu.ru Функциональная грамотность - Глобальные компетенции 8а «Сохранить» Другие закладки • Глобальные компетенции 8а / Код Мероприятия 70 САКАА Редактирование к Продолжитель хость диагностической работы: 30 мину Проведение Эксперты Наименование Добавить класс личество учеников Нет ни одного участника. Исключить Сохранить Отмена Скачать результаты

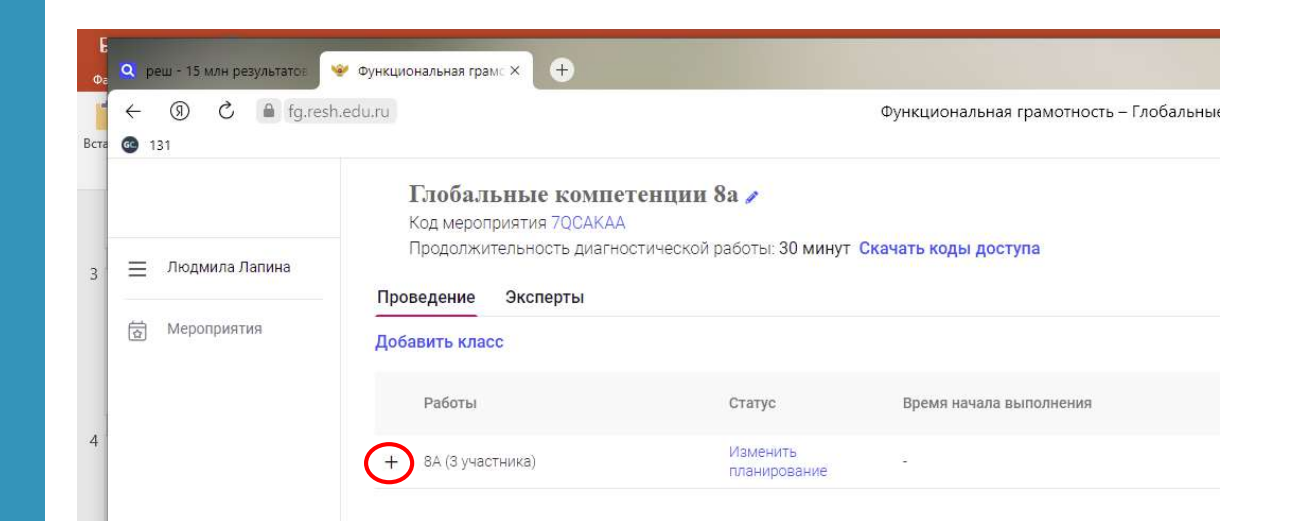

#### Если нажать на «+», то можно увидеть прогресс прохождения участников теста

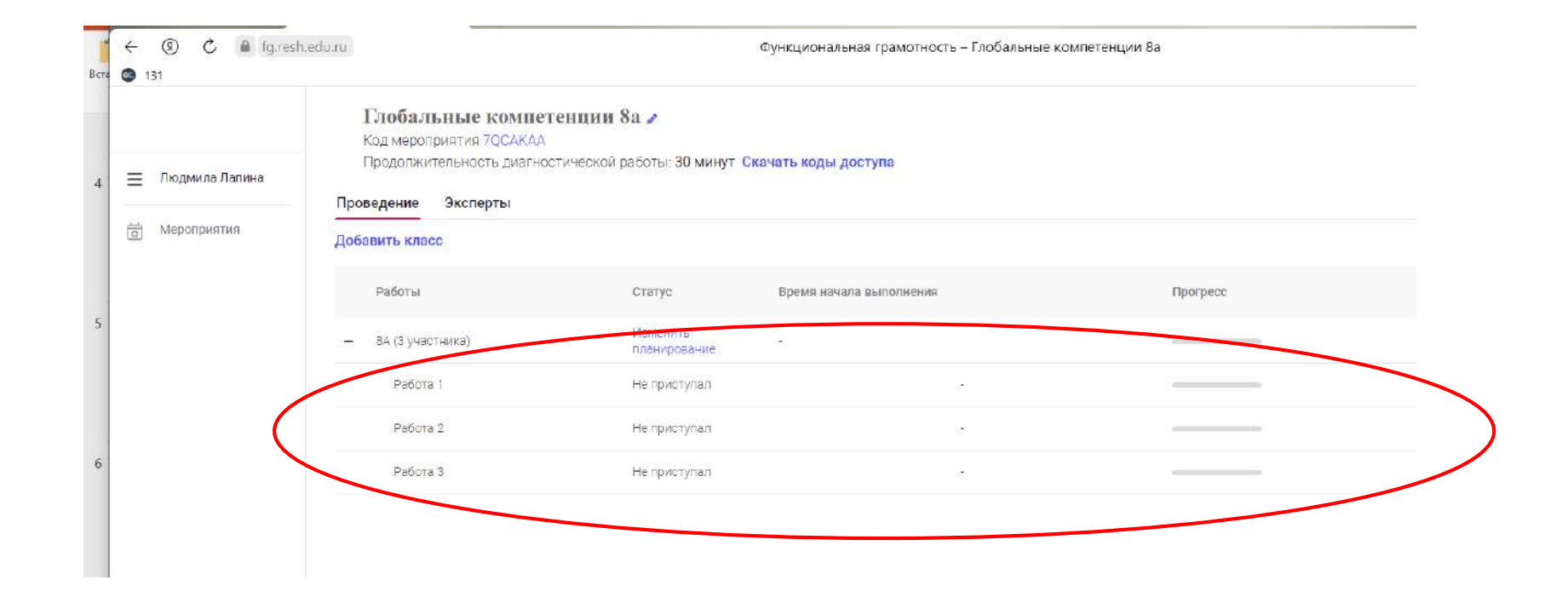

14. Нажать на «Скачать коды доступа»

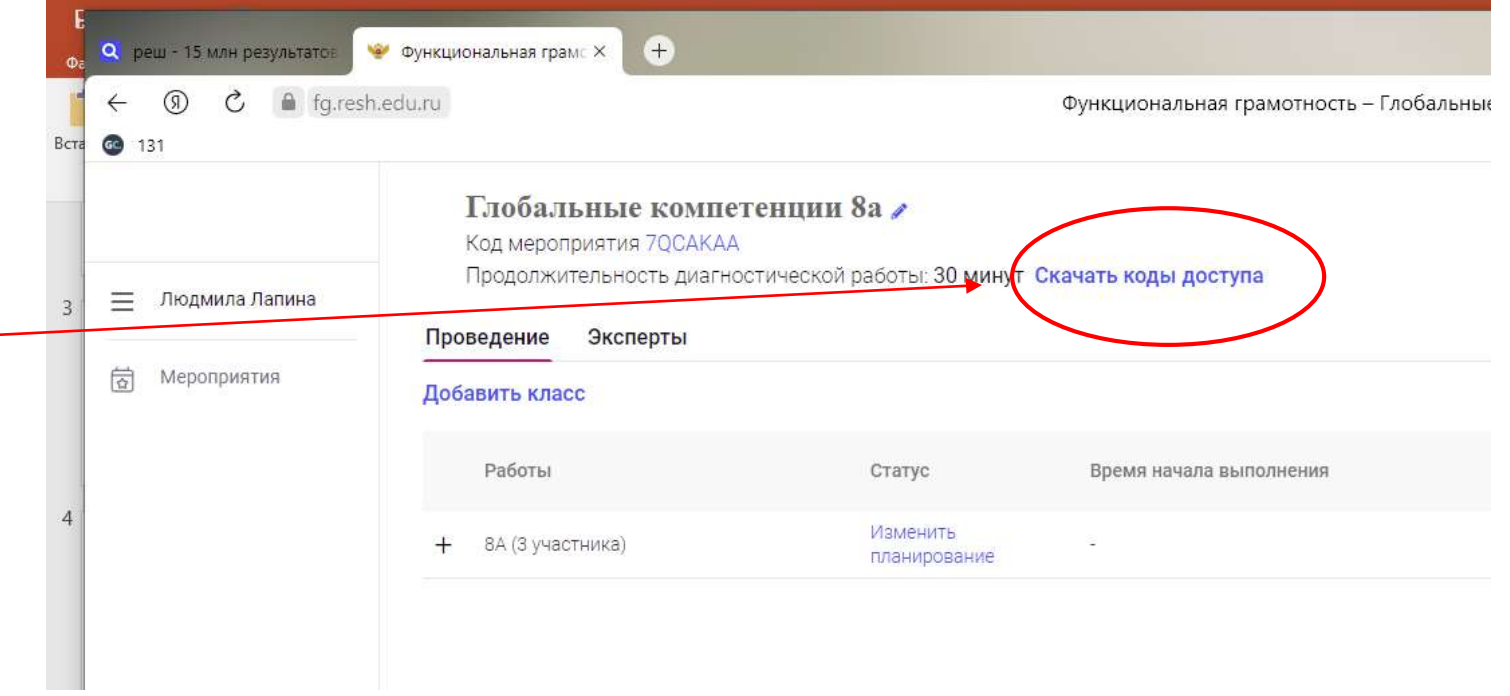

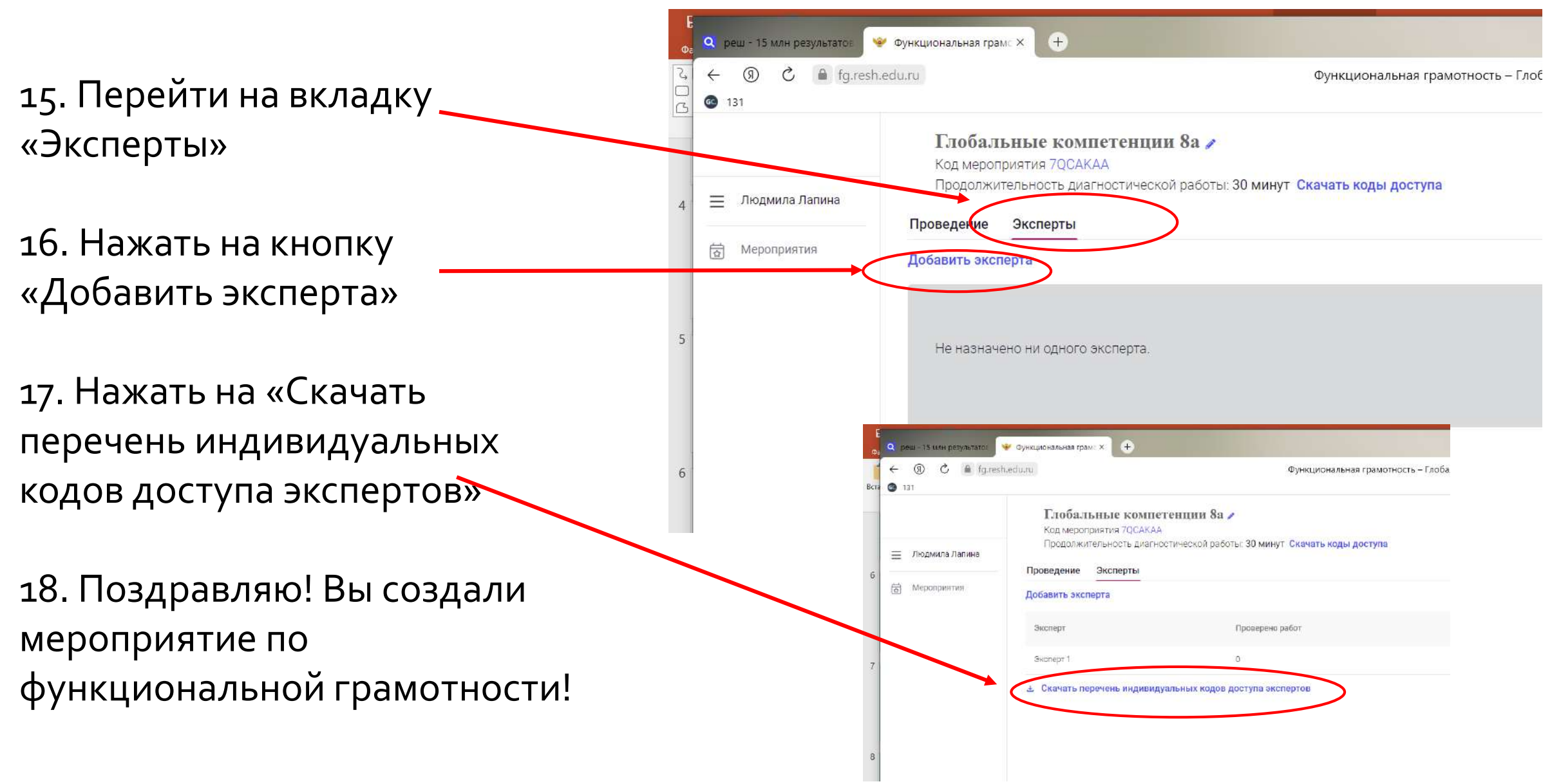

#### 2 этап

«Прохождение

- 1. Снова заходим на сайт RESH.EDU.RU
- 2. Снова выбираем раздел «Функциональная грамотность» теста учениками»

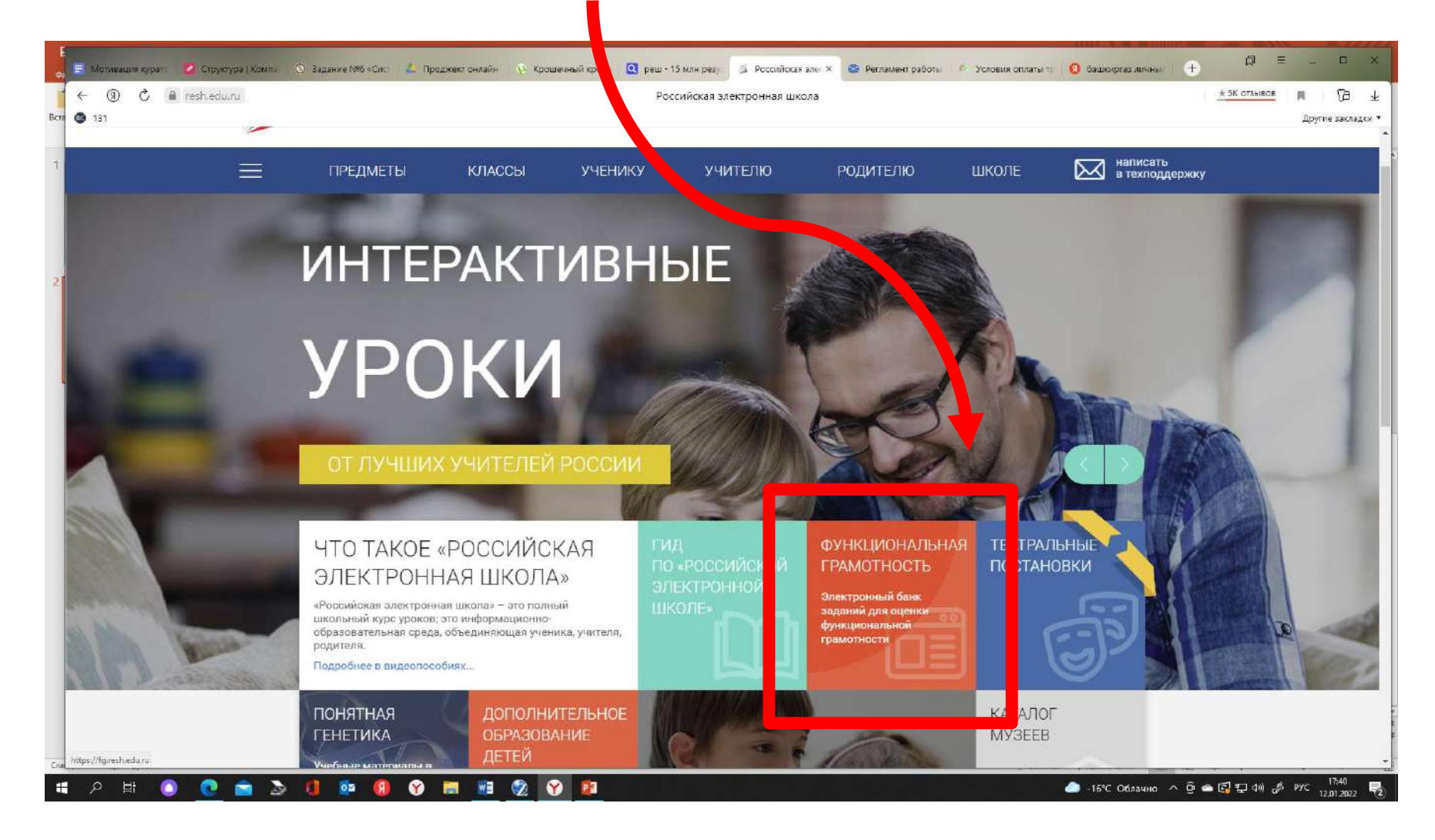

3. Далее нужно раздать ученикам их коды доступа 4. Нажать на кнопку «Войти как обучающийся/эксперт»

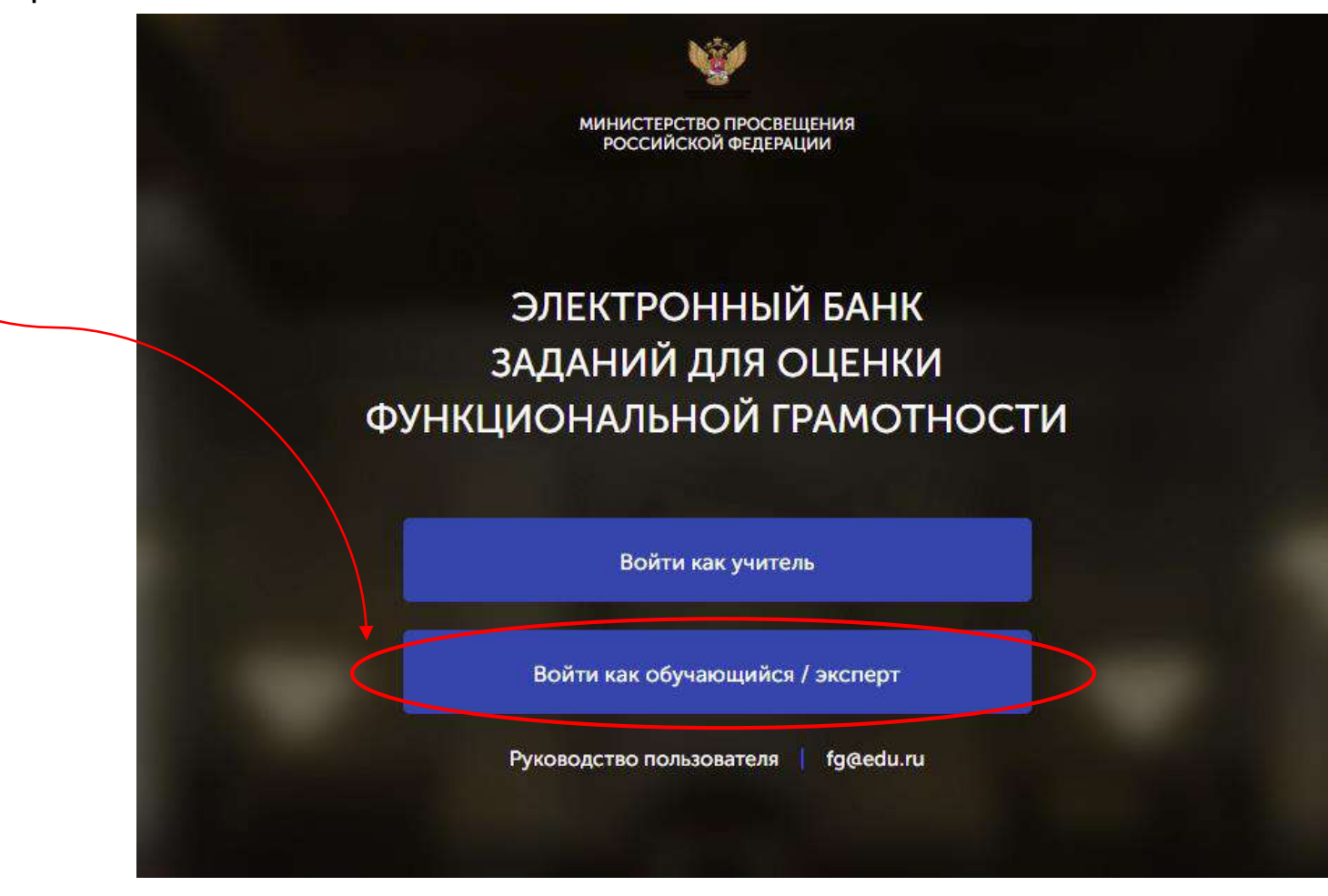

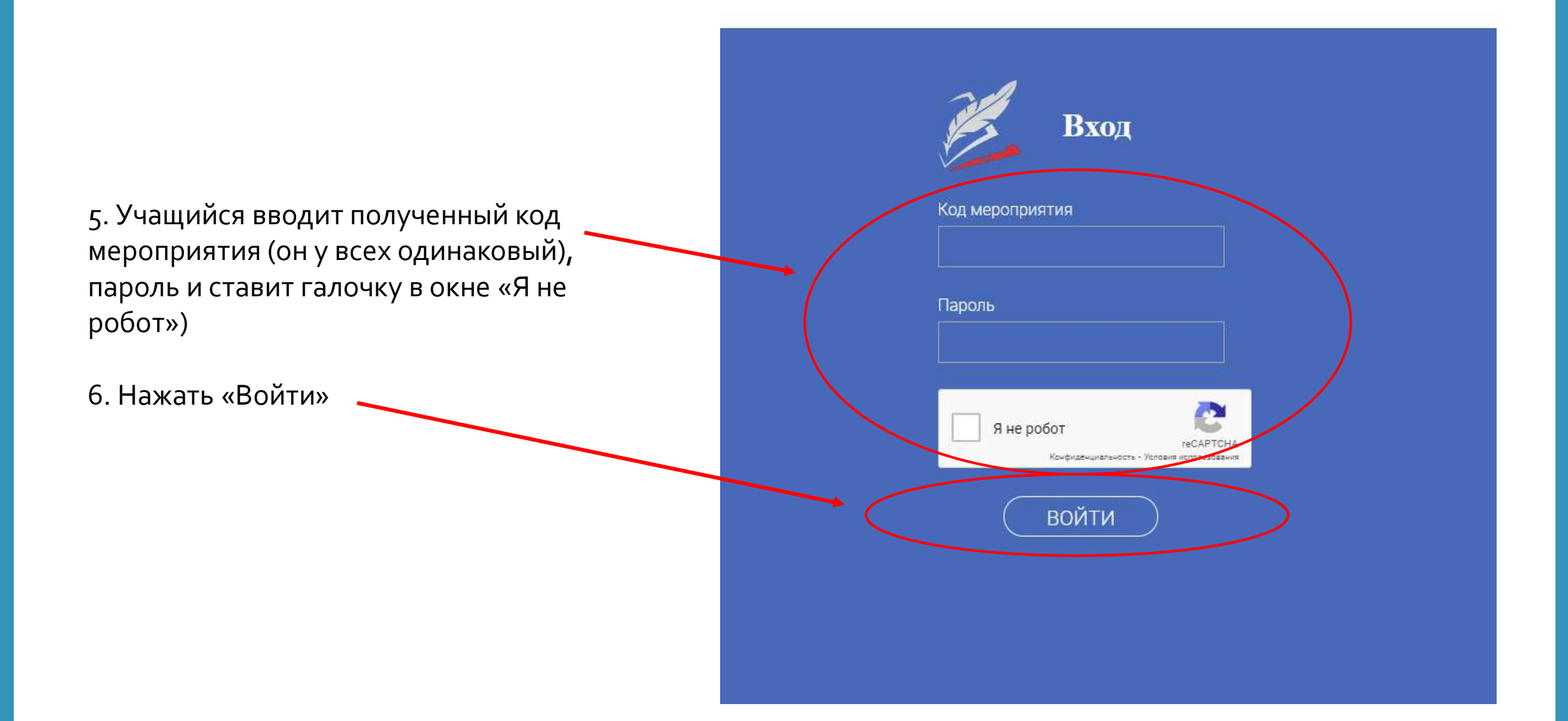

#### 7. Нажать «Приступить к выполнению

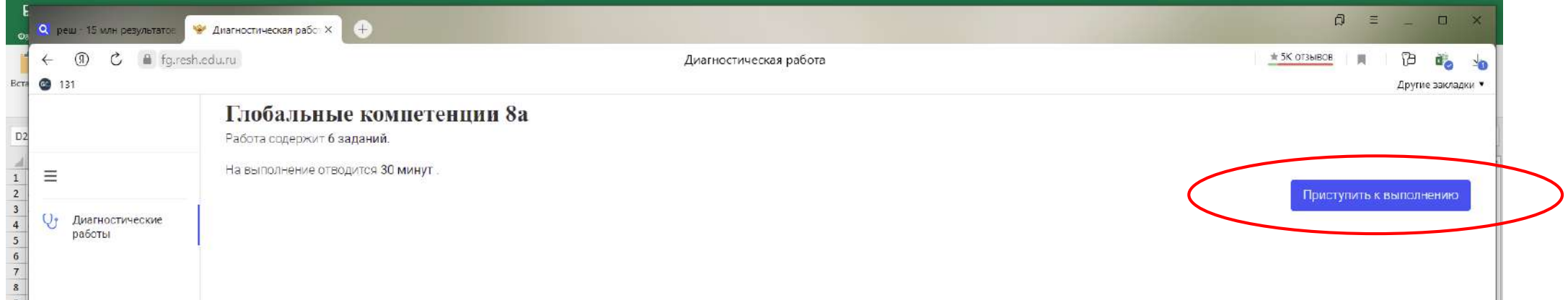

#### ВАЖНО!

#### Учащийся должен приступить к выполнению в назначенную дату и время!

#### В правом верхнем углу находится таймер

#### 8. По окончании теста нажать «Завершить тест»

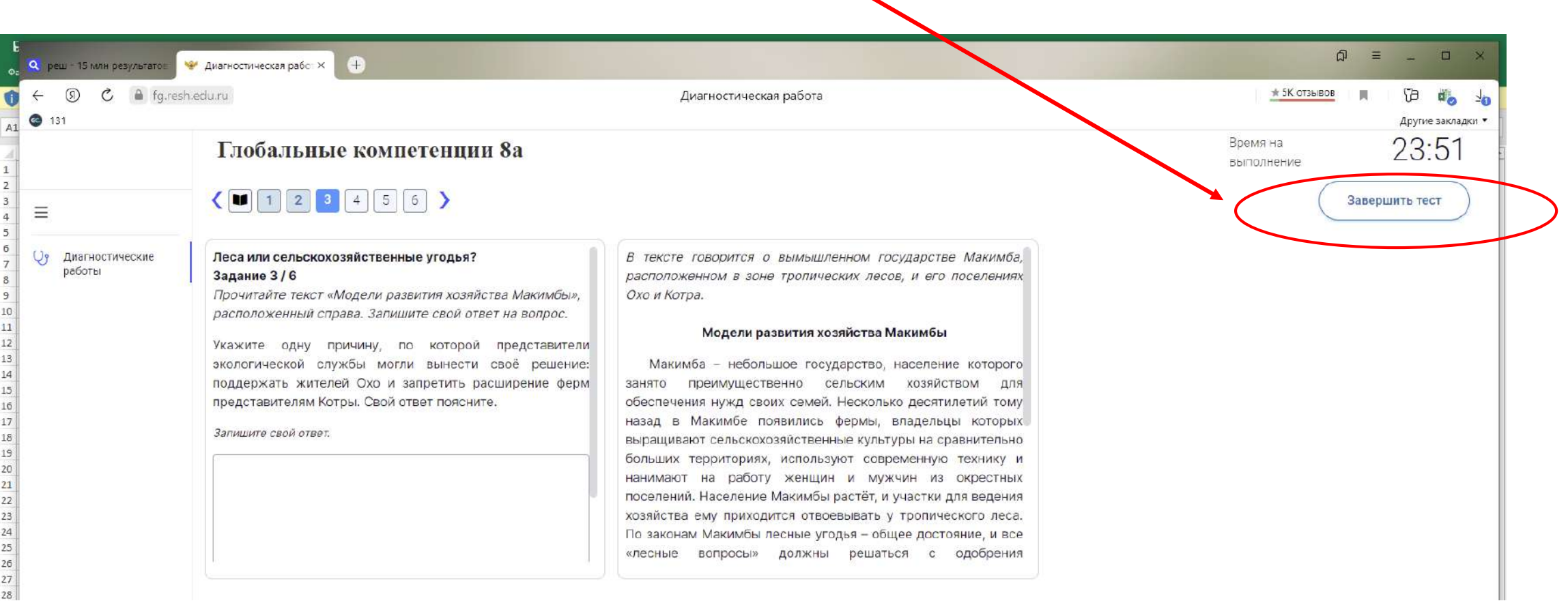

 $\overline{\phantom{0}}$ 

#### На этом 2 этап закончен!

## **3 этап «Проверка экспертом»**

- 1. Снова заходим на сайт RESH.EDU.RU
- 2. Снова выбираем раздел «Функциональная грамотность»

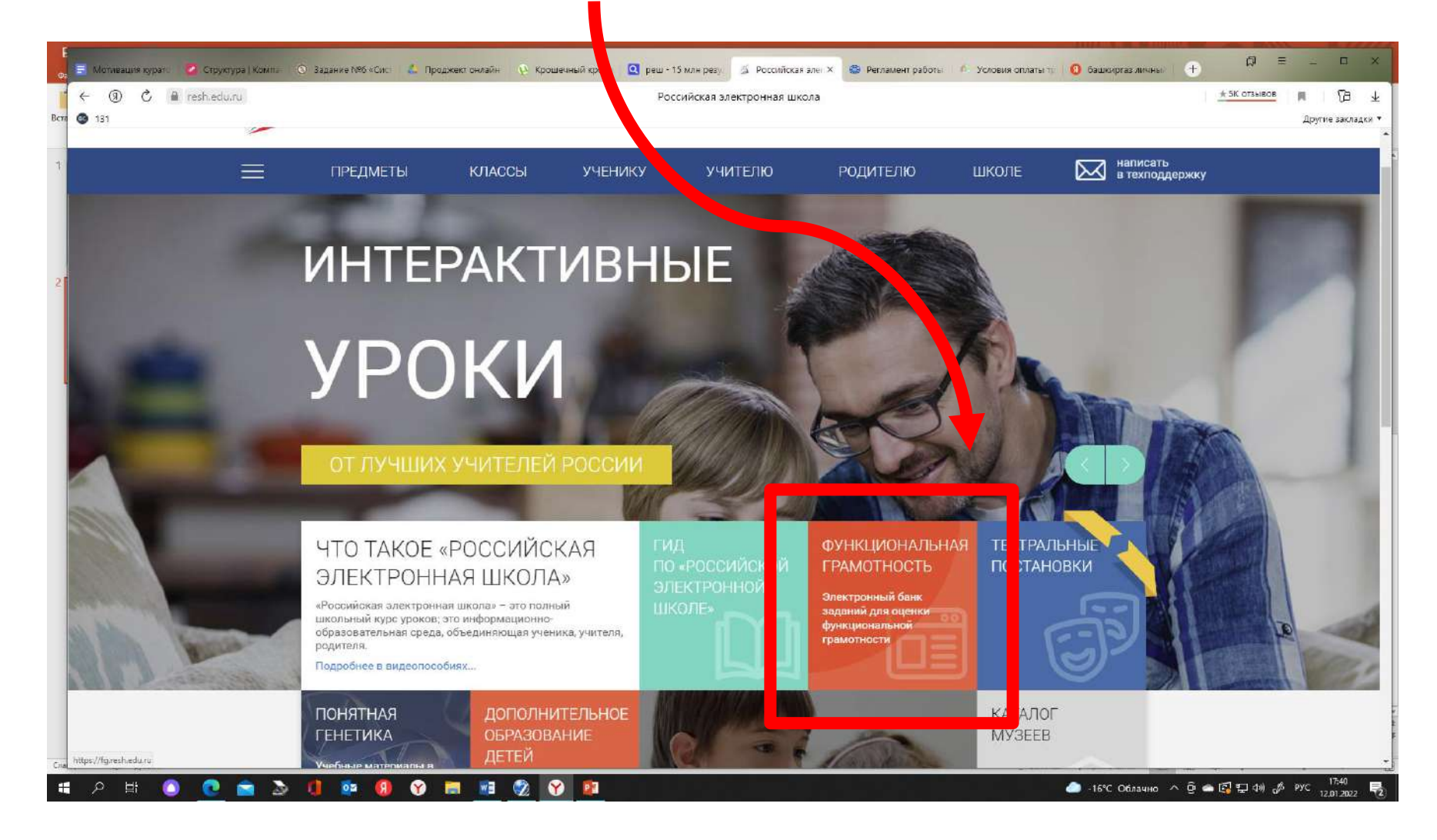

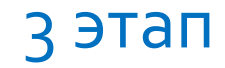

3. Далее из файла excel берём код и пароль для эксперта

4. Нажать на кнопку «Войти как обучающийся/эксперт»

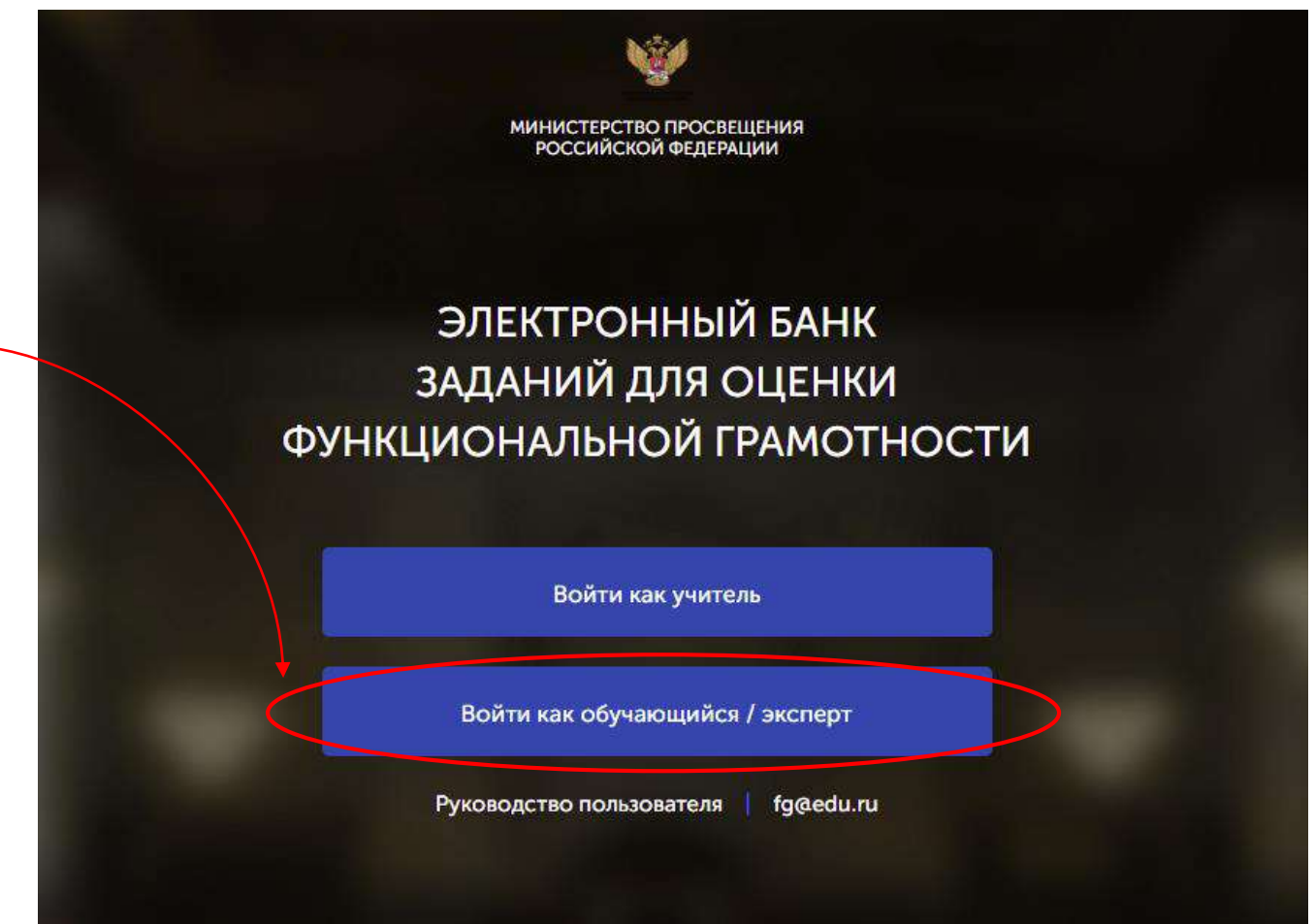

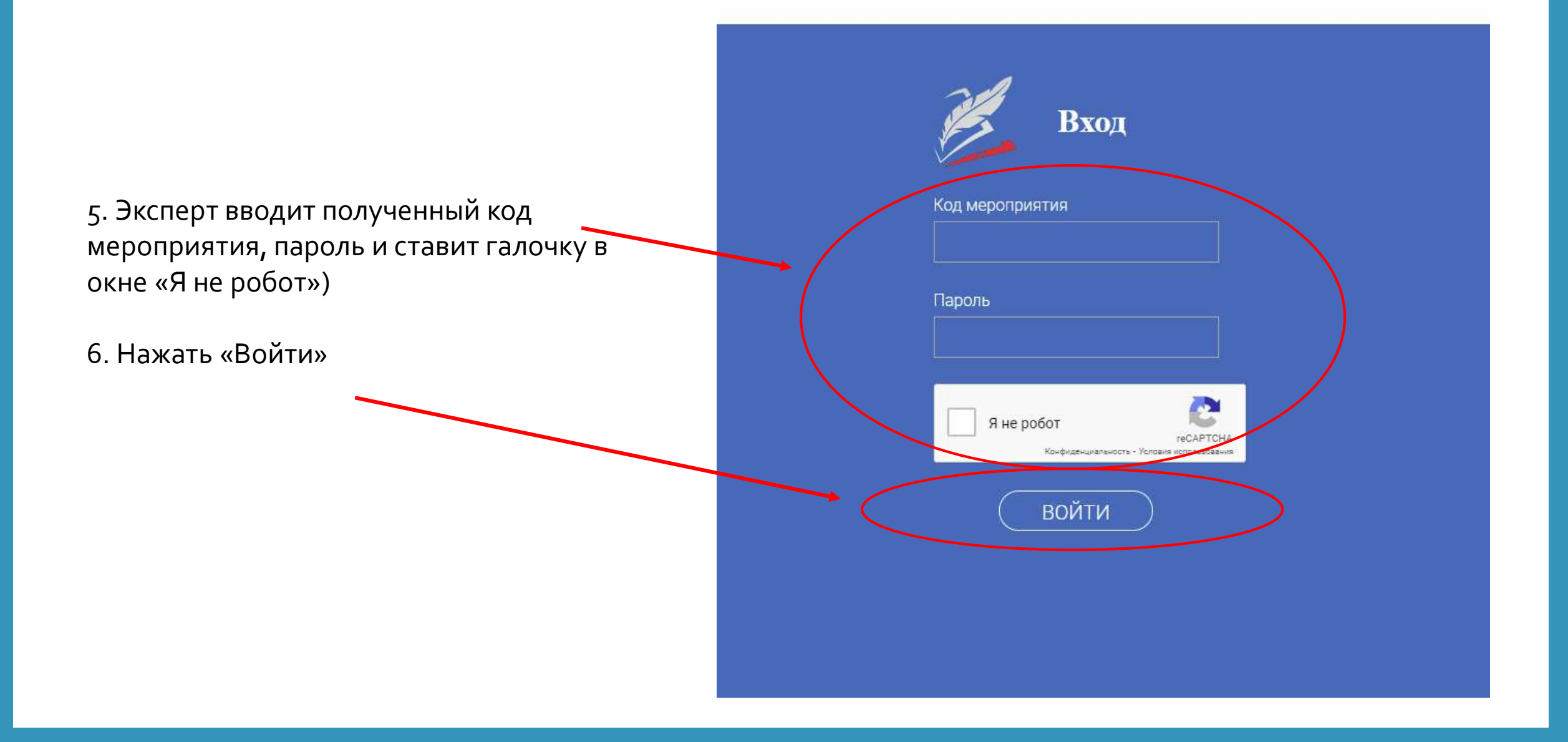

#### 7. Скачать критерии оценивания

#### 8. Нажать «Приступить к проверке»

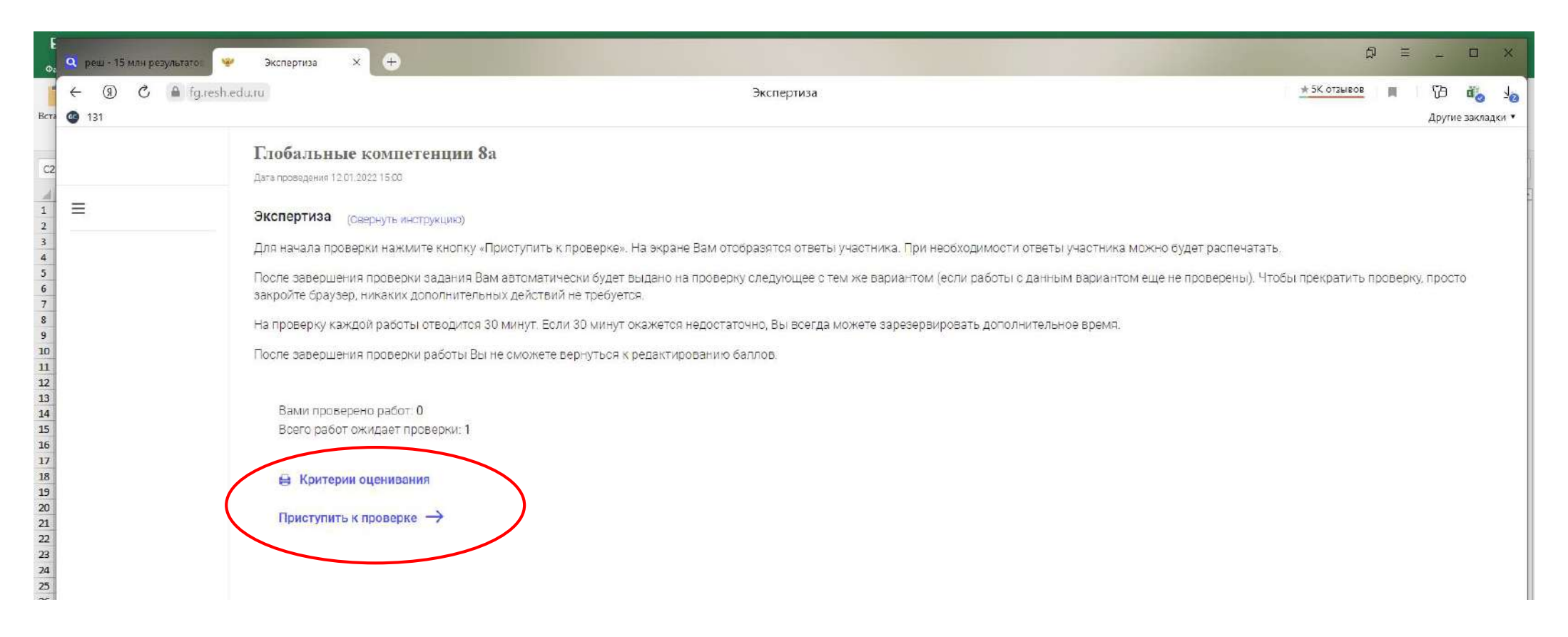

#### 9. Далее эксперт проверяет по критериям задания и вписывает баллы в окошки. 10. После каждой проверенной работы нажать «Завершить»

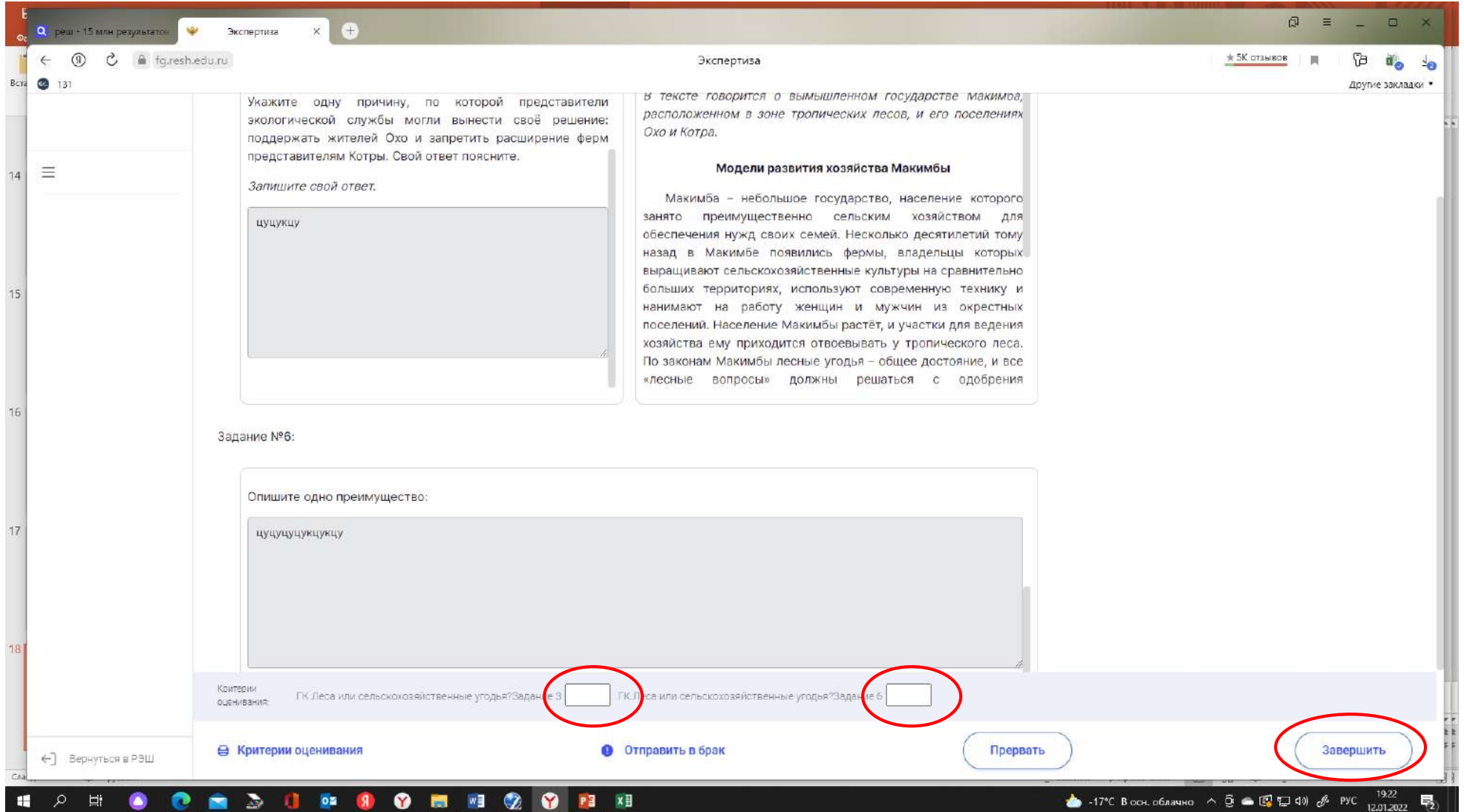

11. Вновь нажать «Приступить к проверке», повторить действия на предыдущем слайде и так до тех пор, пока не проверим все работы.

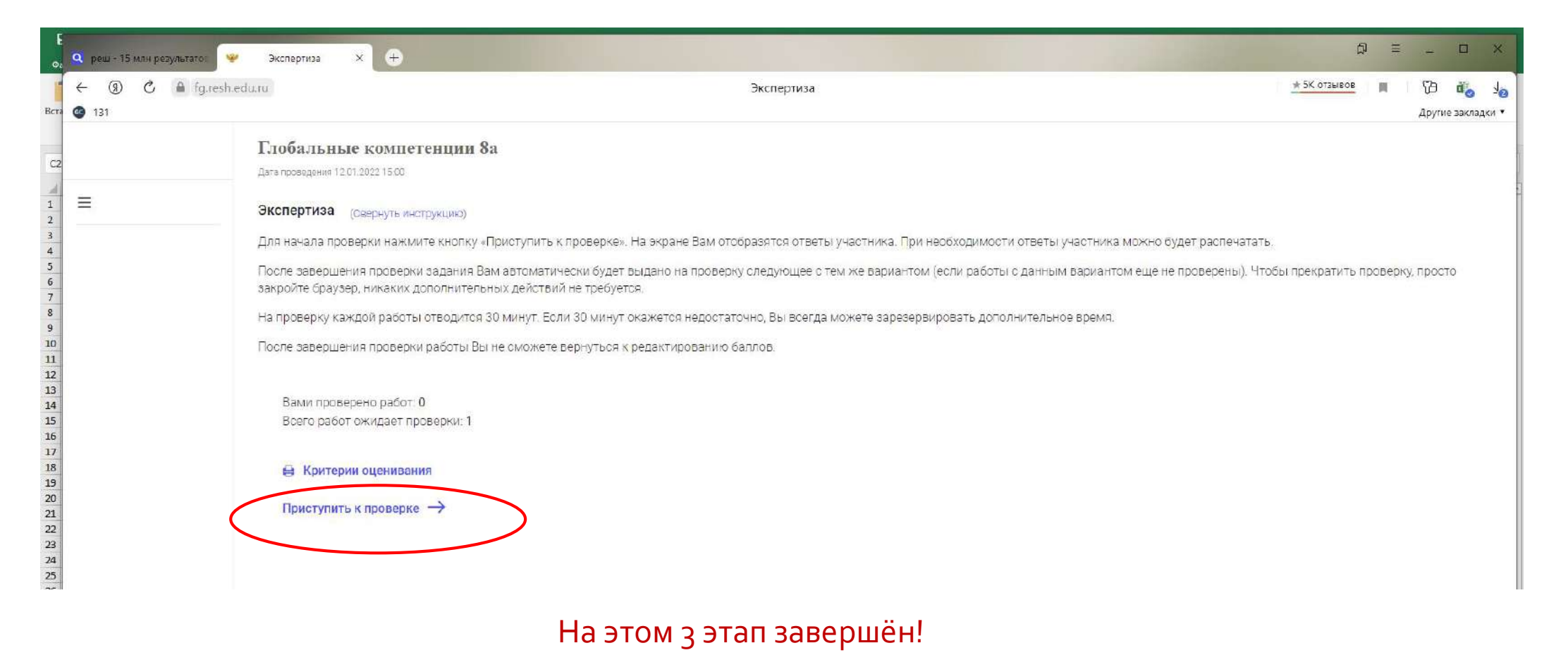

После выполненных этапов, заходим в раздел «Функциональная грамотность» как учитель (под логином и паролем, под которым регистрировались в РЭШ). Здесь мы видим прогресс выполнения, результат и можем скачать результаты в виде таблицы EXCEL

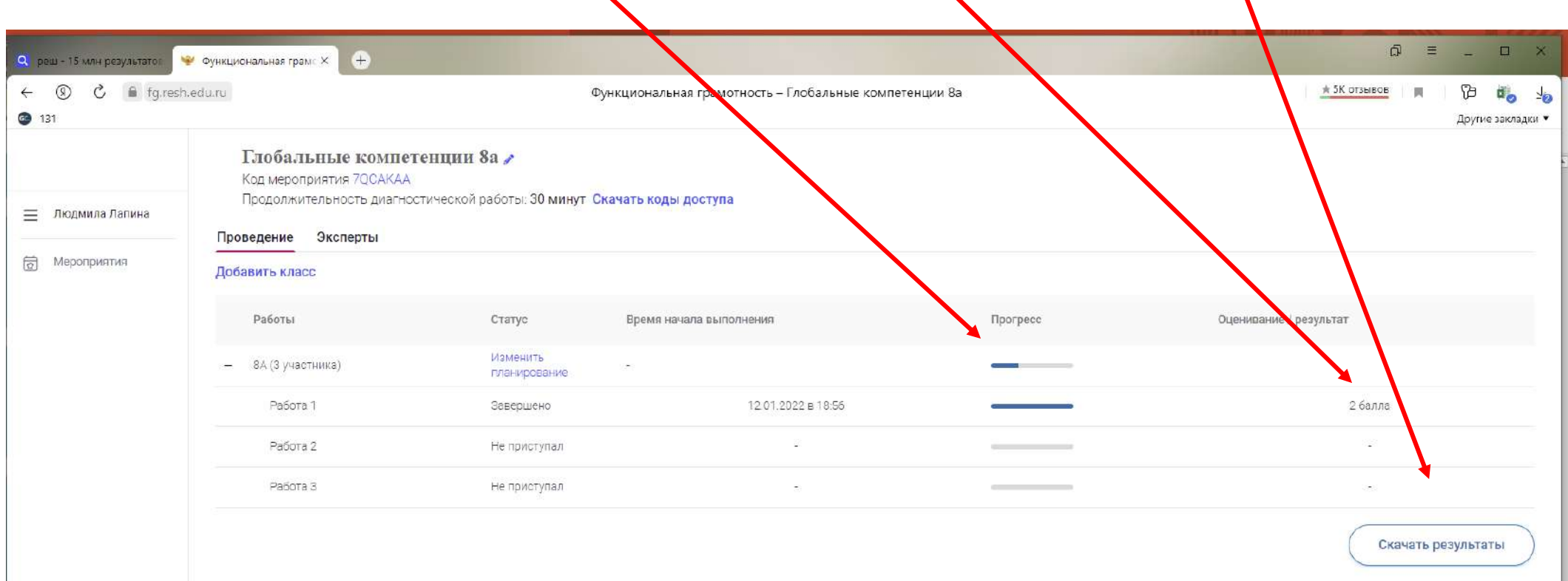

Созданное мероприятие всегда можно отредактировать, нажав на «Карандаш» рядом с названием, изменить дату, время , класс.

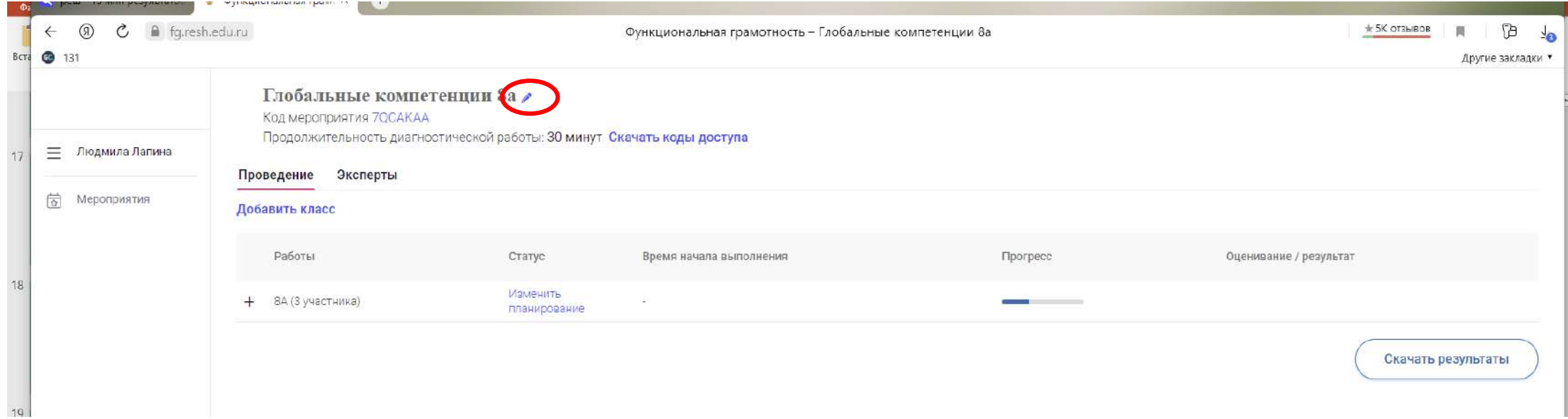